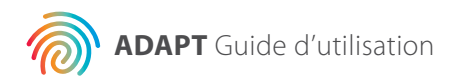

# **Agendia Data Analysis Pipeline Tool (ADAPT)**

### **Guide d'utilisation**

Uniquement pour l'utilisation en association avec le kit de diagnostic in vitro du risque de récidive du cancer du sein et de sous-typage moléculaire MammaPrint® BluePrint®

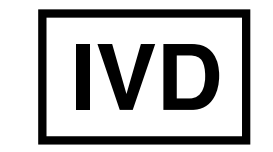

**Pour l'utilisation dans le cadre**  M-ROW-169-V2 (août 2020) **de diagnostics in vitro**

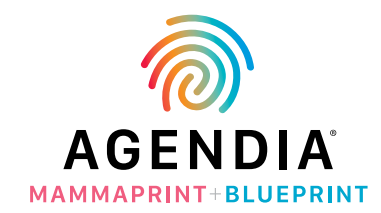

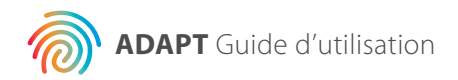

### **Table des matières**

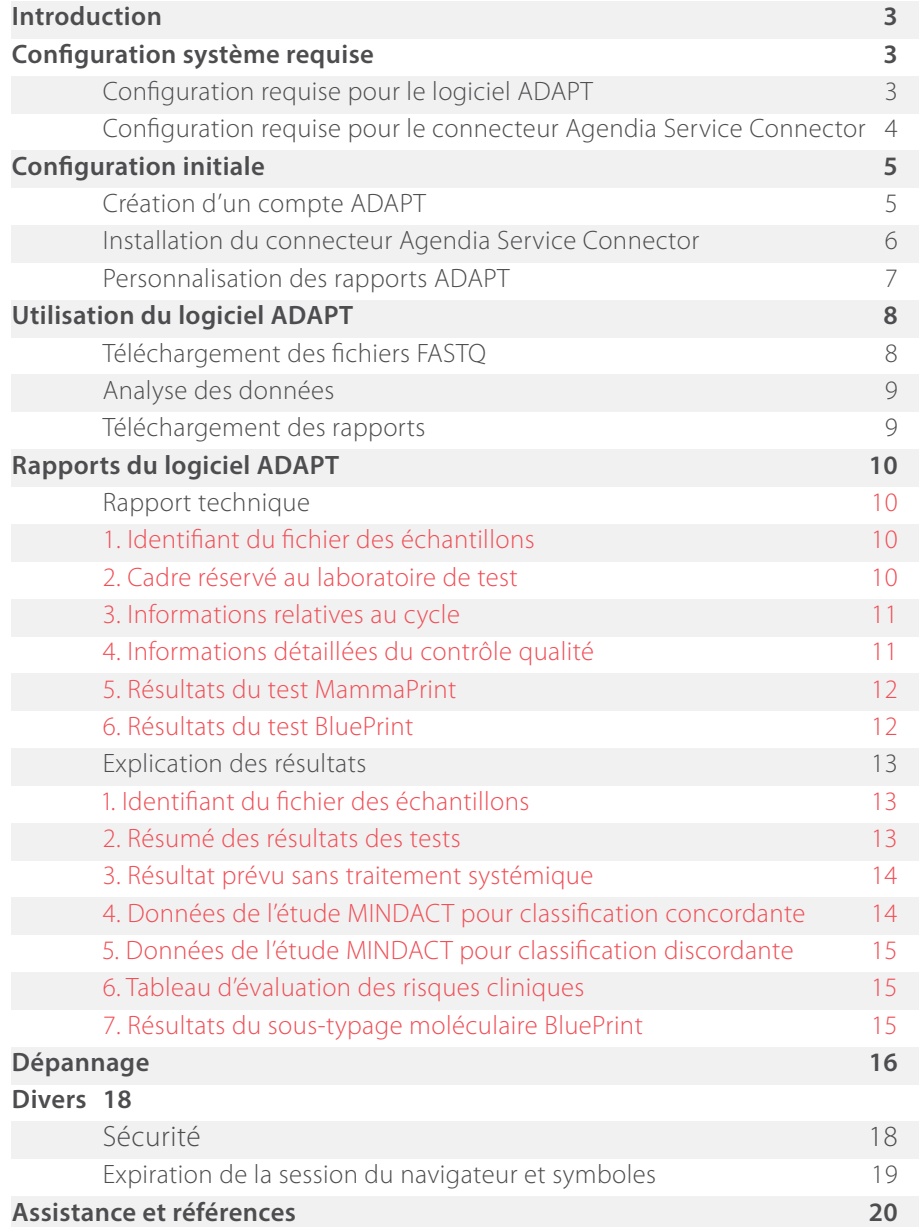

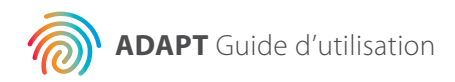

### **Introduction**

Le présent guide d'utilisation fournit des informations importantes concernant l'utilisation du logiciel ADAPT (Agendia Data Analysis Pipeline Tool), une plate-forme d'analyse génomique dans le cloud, sécurisée et hautes performances. Le logiciel ADAPT est conçu pour être utilisé en association avec le kit de diagnostic in vitro du risque de récidive du cancer du sein et de sous-typage moléculaire MammaPrint® BluePrint® (kit MammaPrint BluePrint). Le logiciel ADAPT fournit une analyse intégrée et un rapport de résultats pour les échantillons traités avec le kit MammaPrint BluePrint.

Le présent guide d'utilisation fournit des consignes étape par étape pour la création d'un compte, l'installation d'un connecteur de fichiers sécurisé, le téléchargement et l'analyse des données patient anonymisées dans un environnement sécurisé et la récupération des résultats des tests. Lisez toutes les consignes du présent guide d'utilisation avant de commencer. Si vous avez des questions à l'issue de la lecture du présent guide d'utilisation, veuillez contacter le service clientèle d'Agendia pour obtenir de l'aide.

### **Configuration système requise**

#### **CONFIGURATION REQUISE POUR LE LOGICIEL ADAPT**

Le logiciel ADAPT est un système basé dans le cloud sécurisé qui est accessible via les navigateurs répertoriés ci-dessous.

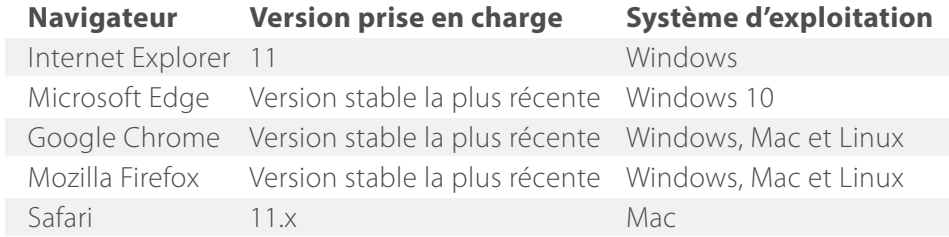

Pour le bon fonctionnement du logiciel ADAPT, assurez-vous que les cookies sont activés au niveau de votre navigateur.

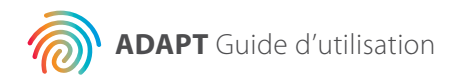

#### **CONFIGURATION REQUISE POUR LE CONNECTEUR AGENDIA SERVICE CONNECTOR**

Le connecteur Agendia Service Connector peut être installé dans les environnements Windows, Mac et Linux.

Pour le bon fonctionnement du connecteur, assurez-vous que le débit de votre connexion Internet est de 1,5 Mbit/s minimum et que les ports sortants TCP443 (SSL) et TCP22 (SSH) sont ouverts au niveau de tous les pare-feu qui peuvent être présents.

**AT TENTION :** il est possible que les utilisateurs requièrent des droits d'administrateur sur leur ordinateur pour installer le connecteur Agendia Service Connector et/ou pour configurer les pare-feu. Contactez votre service informatique pour obtenir de l'aide.

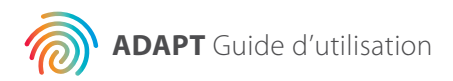

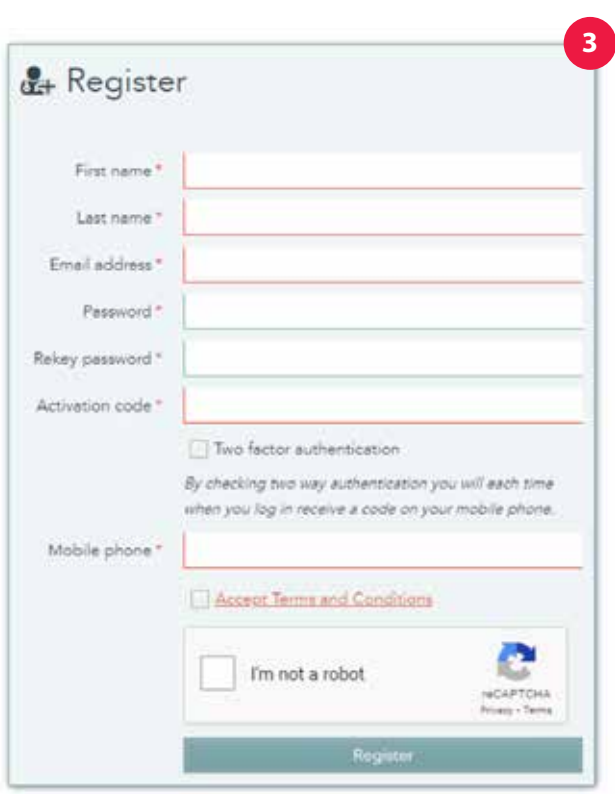

### **Configuration initiale**

#### **CRÉATION D'UN COMPTE ADAPT**

Pour créer un compte ADAPT, vous devez obtenir un code d'activation du kit auprès du service clientèle d'Agendia.

- **1.** Le service clientèle d'Agendia vous enverra un courrier électronique contenant un lien vers la page Web d'enregistrement ADAPT et un code d'activation du kit.
- **2.** Cliquez sur le lien du courrier électronique pour accéder à la page Web d'enregistrement ADAPT.
- **3.** Cliquez sur « Register » (S'enregistrer). Une boîte de dialogue comme indiqué sur la gauche s'affiche.
- **4.** Saisissez les informations requises, dont le code d'activation du kit qui vous a été envoyé par courrier électronique.
	- a. Remarque : le mot de passe que vous choisissez doit inclure au moins un des caractères suivants : ! . @ # \$ % ^ &  $*$ -.
	- b. Remarque : l'authentification à deux facteurs est fortement recommandée mais pas obligatoire.
	- c. Remarque : lors de la saisie de votre numéro de téléphone mobile (qui est utilisé pour l'authentification à deux facteurs), veillez à inclure le symbole +, suivi de l'indicatif de votre pays et du numéro de téléphone, sans espace. Par exemple, +31204621510.
	- d. Remarque : votre code d'activation du kit compte 16 caractères alphanumériques. Veillez à n'inclure aucun caractère supplémentaire (tel que des espaces) lors de la saisie sur cette page.
- **5.** Lorsque vous cliquez sur « Register » (S'enregistrer), ADAPT vous envoie un courrier électronique pour vérifier votre adresse électronique.
	- a. Remarque : si vous ne recevez pas ce courrier électronique dans les 30 minutes, veuillez consulter le dossier des courriers indésirables de votre programme de messagerie, contactez votre service informatique ou le service clientèle d'Agendia.
- **6.** Suivez les instructions du courrier électronique.
- **7.** Une fois votre adresse électronique vérifiée, vous pouvez vous connecter au logiciel ADAPT.
	- a. Remarque : si vous avez opté pour l'authentification à deux facteurs et ne recevez aucun SMS sur votre téléphone mobile dans les 30 minutes, contactez le service clientèle d'Agendia.

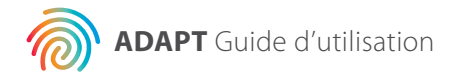

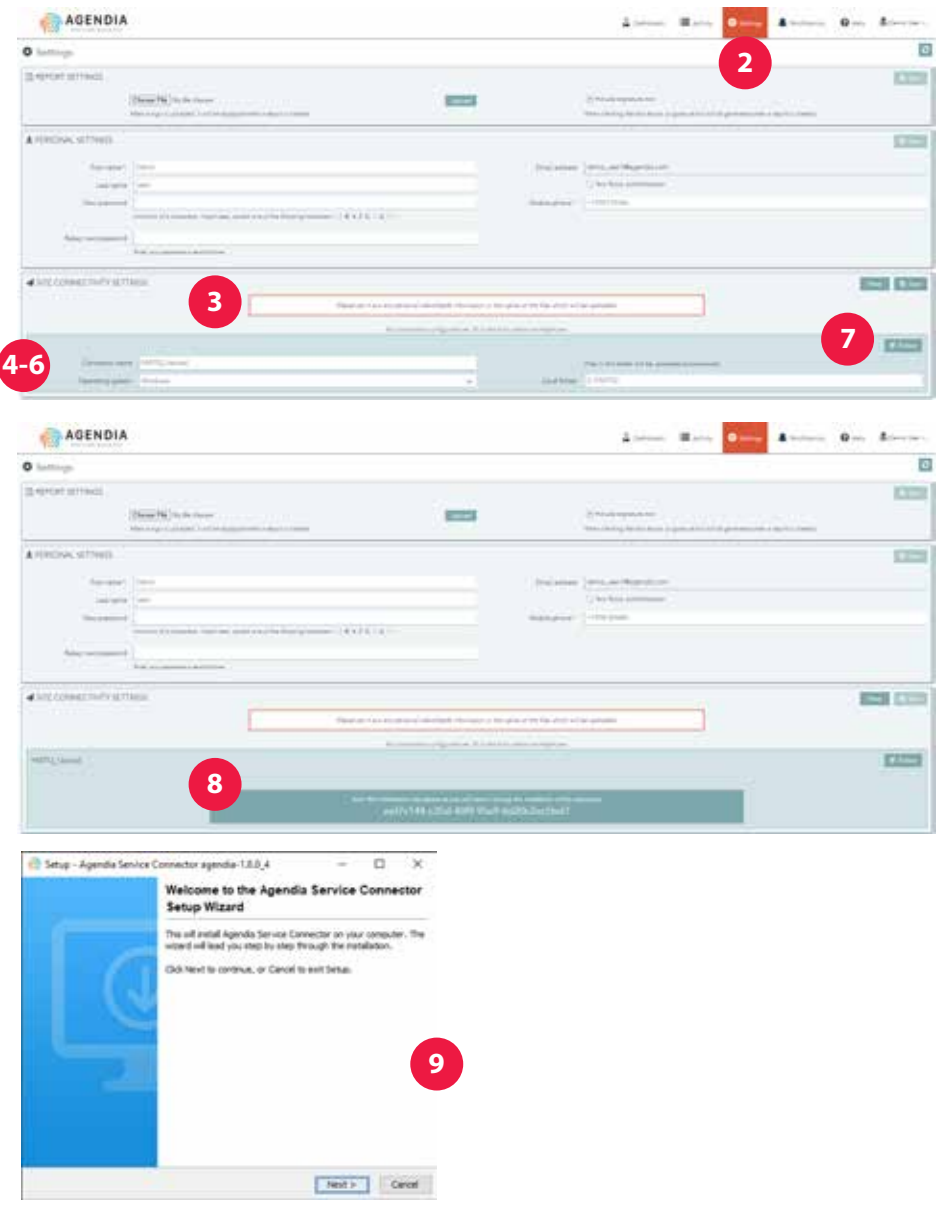

#### **INSTALLATION DU CONNECTEUR AGENDIA SERVICE CONNECTOR**

Pour télécharger des données dans le logiciel ADAPT, vous devez télécharger et installer le connecteur Agendia Service Connector.

**1.** Connectez-vous à votre compte ADAPT sous www.agendia.com/ ADAPT .

a. Lors de la connexion à l'aide de certains navigateurs, il peut être nécessaire de cliquer deux fois sur « Sign In » (Se connecter).

- **2.** Dans le logiciel ADAPT, cliquez sur « Settings » (Paramètres) dans la barre de menu supérieure.
- **3.** Dans la section intitulée « Site Connectivity Setting » (Paramètre de connectivité du site), cliquez sur « New » (Nouveau).
- $\blacktriangle$ a. **AT TENTION :** veuillez contacter votre service informatique avant d'installer quelque logiciel que ce soit dans votre environnement professionnel.
	- **4.** Saisissez un nom pour votre connecteur. Par exemple, « Connecteur ADAPT ».
		- a. Si vous configurez plusieurs connecteurs (par exemple, si vous disposez de plusieurs emplacements pour les fichiers FASTQ que vous souhaitez télécharger sur Bluebee), choisissez un nom unique pour chaque connecteur.
	- **5.** Sélectionnez votre système d'exploitation dans la liste déroulante (Windows, Mac ou Linux).
		- a. Si vous ne connaissez pas le système d'exploitation de votre ordinateur, contactez votre service informatique pour obtenir de l'aide.
	- **6.** Saisissez l'emplacement du dossier dans lequel vous placerez les fichiers FASTQ à télécharger dans le logiciel ADAPT. a. Exemple : C:\ADAPT\_Connector\FASTQ Uploads b. Créez le dossier s'il n'existe pas déjà.
	- **7.** Cliquez sur « Save » (Enregistrer).
	- **8.** Le logiciel ADAPT affiche une clé d'initialisation. Veuillez copier/ coller cette clé dans un lieu sûr et pratique. Vous aurez besoin de la clé lors de l'étape suivante. Le logiciel ADAPT ouvre également une fenêtre vous permettant d'enregistrer le programme d'installation du connecteur Agendia Service Connector.

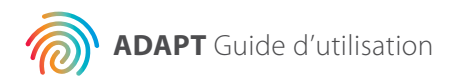

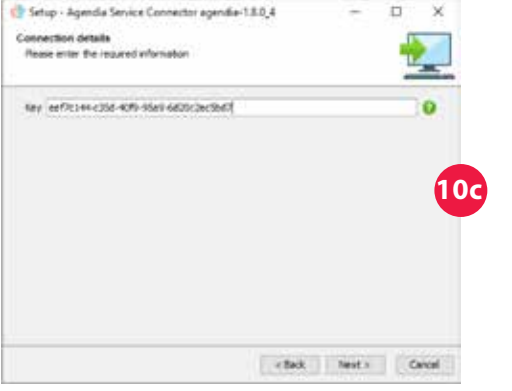

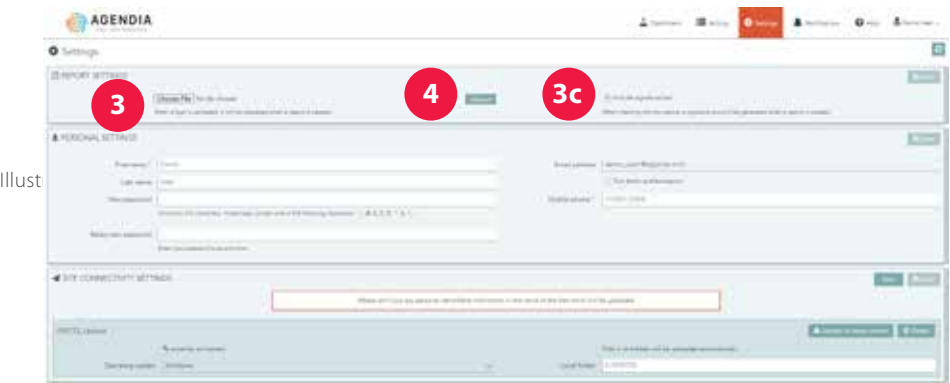

- **9.** Sélectionnez un emplacement sur votre ordinateur pour enregistrer le programme d'installation du connecteur Agendia Service Connector.
- **10.** Une fois le programme d'installation du connecteur téléchargé, accédez au dossier local dans lequel il est enregistré et double-cliquez sur le programme d'installation.
	- a. Cliquez sur « Next » (Suivant) lorsque vous êtes invité à le faire.
	- b. Sélectionnez le répertoire d'installation.
	- c. Saisissez ou collez la clé d'initialisation fournie par ADAPT à l'étape 8.
	- d. L'installation démarre.
	- e. Une fois l'installation terminée, cliquez sur « Finish » (Terminer) pour quitter le programme d'installation. Vous pouvez maintenant utiliser le connecteur Agendia Service Connector.

#### **PERSONNALISATION DES RAPPORTS ADAPT**

Vous pouvez ajouter le logo de votre organisation à vos rapports.

- **1.** Connectez-vous au logiciel ADAPT sous www.agendia.com/ADAPT.
- **2.** Cliquez sur « Settings » (Paramètres) dans la barre de menu supérieure.
- **3.** Dans la section intitulée « Report Settings » (Paramètres des rapports), cliquez sur « Choose File » (Sélectionner un fichier) et accédez à l'emplacement du fichier du logo de votre entreprise.
	- a. Le fichier de votre logo doit disposer de l'un des formats suivants : JPEG, GIF, BMP ou PNG.
	- b. La taille du fichier de votre logo ne doit pas dépasser 5 Mo (mégaoctets).
- **4.** Cliquez sur « Upload » (Télécharger).
- **5.** Une fois votre logo téléchargé, il sera inclus dans le coin supérieur droit de chaque rapport que vous générerez.

Vous pouvez ajouter un cadre « Authorized Signature » (Signature de la personne autorisée) à vos rapports techniques.

- **1a.** Connectez-vous au logiciel ADAPT sous www.agendia.com/ADAPT.
- **2b.** Cliquez sur « Settings » (Paramètres) dans la barre de menu supérieure.
- **3c.** Dans la section intitulée « Report Settings » (Paramètres des rapports), cliquez sur la case à cocher « Include signature box » (Inclure un cadre de signature). Le cadre de signature apparaîtra dans la section inférieure gauche du rapport Rapport technique.

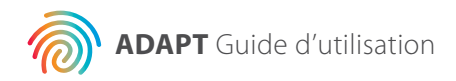

**8**

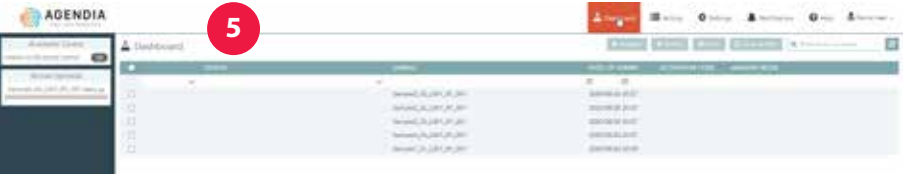

### **Utilisation du logiciel ADAPT**

### **TÉLÉCHARGEMENT DES FICHIERS FASTQ**

- **AT TENTION :** afin de garantir la confidentialité de vos patientes, n'incluez pas de données d'identification personnelle dans les noms de vos fichiers FASTQ. Copiez ou déplacez votre ou vos fichiers FASTQ dans le répertoire que vous avez indiqué à l'étape 6 de la procédure « Installation du connecteur Agendia Service Connector ».
- **AT TENTION :** ne modifiez en aucune manière le contenu de vos fichiers FASTQ. Cela pourrait entraîner la génération de résultats incorrects ou empêcher le traitement par le logiciel ADAPT.
	- **1.** Copiez ou déplacez votre ou vos fichiers FASTQ dans le répertoire que vous avez indiqué à l'étape 6 de la procédure « Installation du connecteur Agendia Service Connector ».
- a. **AT TENTION :** les fichiers FASTQ doivent disposer de l'extension « .fastq.gz » (en minuscules) pour que le logiciel ADAPT les traite correctement.
	- b. Les noms de fichiers ne doivent inclure que des caractères alphanumériques (0-9, a-z, A-Z), des tirets bas (\_) et les deux points dans l'extension de fichier. Par exemple, « FASTQ\_file1.fastq.gz ».
	- c. Veuillez contacter votre service informatique pour obtenir de l'aide si les extensions de fichiers ne sont pas affichées dans votre explorateur de fichiers.
	- **2.** Le connecteur Agendia Service Connector détectera la présence de nouveaux fichiers et les transférera automatiquement au logiciel ADAPT en utilisant un protocole de transfert de fichiers robuste et sécurisé.
		- a. Les transferts en cours sont visibles sur le côté gauche de la page « Dashboard » (Tableau de bord) dans le logiciel ADAPT.
	- **3.** Une fois vos données transférées, vous pouvez les analyser.
	- **4.** Connectez-vous au logiciel ADAPT sous www.agendia.com/ADAPT . a. Remarque : lors de la connexion à l'aide de certains navigateurs, il peut être nécessaire de cliquer deux fois sur « Sign In » (Se connecter).
	- **5.** Sur la page « Dashboard » (Tableau de bord), le champ de statut (à gauche du nom du fichier FASTQ) sera vide et le fichier apparaîtra dans le tableau de bord.

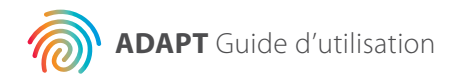

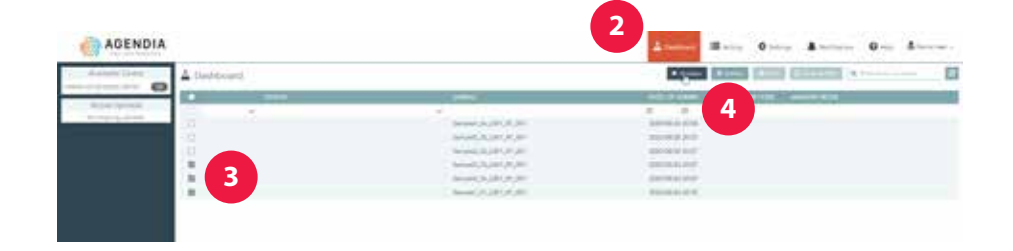

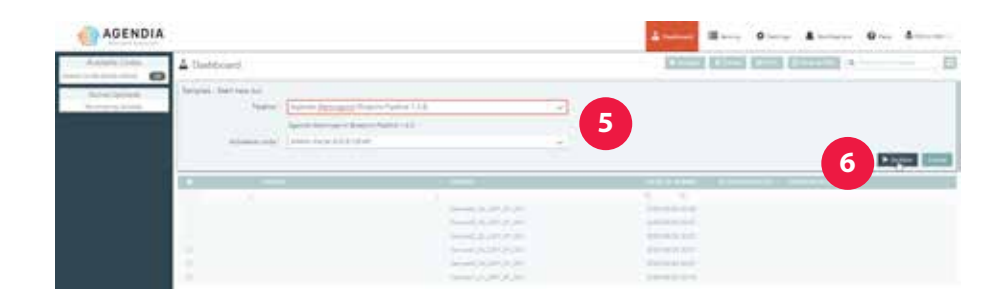

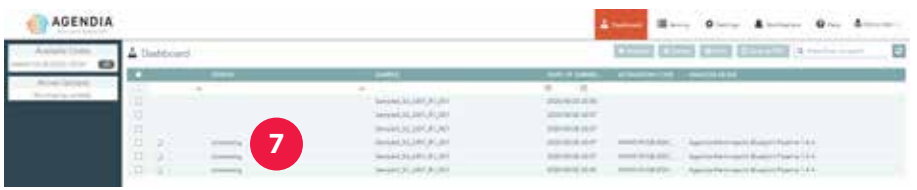

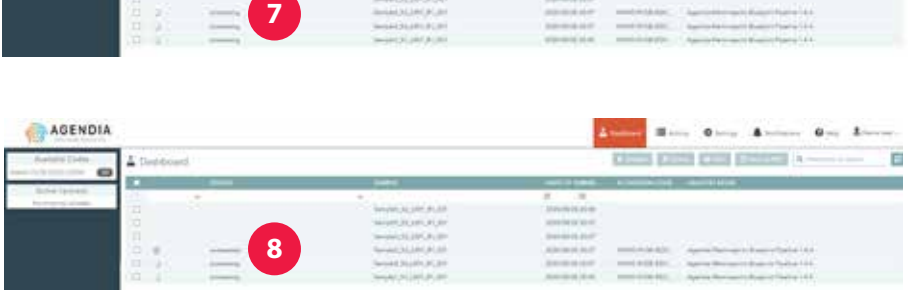

### **Analyse des données**

- **1.** Connectez-vous au logiciel ADAPT sous www.agendia.com/ADAPT .
- **2.** Cliquez sur « Dashboard » (Tableau de bord) dans la barre de menu supérieure.
- **3.** Sélectionnez le ou les fichiers FASTQ que vous souhaitez analyser en activant les cases à cocher situées à côté des fichiers.
- **4.** Cliquez sur « Analyze » (Analyser).

 $\blacktriangle$ 

- **5.** Le logiciel ADAPT actualise l'écran et affiche des informations concernant le cycle d'analyse que vous êtes sur le point de lancer.
- a. **AT TENTION :** assurez-vous que le code de kit que vous sélectionnez dispose de suffisamment de réactions restantes pour le cycle prévu. Si vous ne disposez d'aucun code de kit avec suffisamment de réactions restantes pour le cycle complet, vous devrez diviser l'analyse en deux cycles distincts (ou plus).
- **6.** Cliquez sur « Analyze » (Analyser) après avoir vérifié les informations, l'analyse de vos données commence.
- **7.** Lors de l'analyse de données, le champ de statut à côté des fichiers FASTQ pertinents affiche la mention « processing » (en cours de traitement).
- **8.** Une fois l'analyse des données terminée, le champ de statut à côté des fichiers FASTQ pertinents affiche la mention « succeeded » (traitement correctement effectué).

### **Téléchargement des rapports**

- **1.** Connectez-vous au logiciel ADAPT sous www.agendia.com/ADAPT.
- **2.** Cliquez sur « Dashboard » (Tableau de bord) dans la barre de menu supérieure.
- **3.** Pour imprimer les rapports :
	- a. Activez la case à cocher située à côté du ou des fichiers et cliquez sur « Print » (Imprimer).
	- b. Votre éditeur de fichiers PDF ouvre le ou les fichiers sélectionnés.
	- c. Vous pouvez maintenant imprimer les rapports Rapport technique et Explication des résultats.

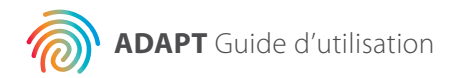

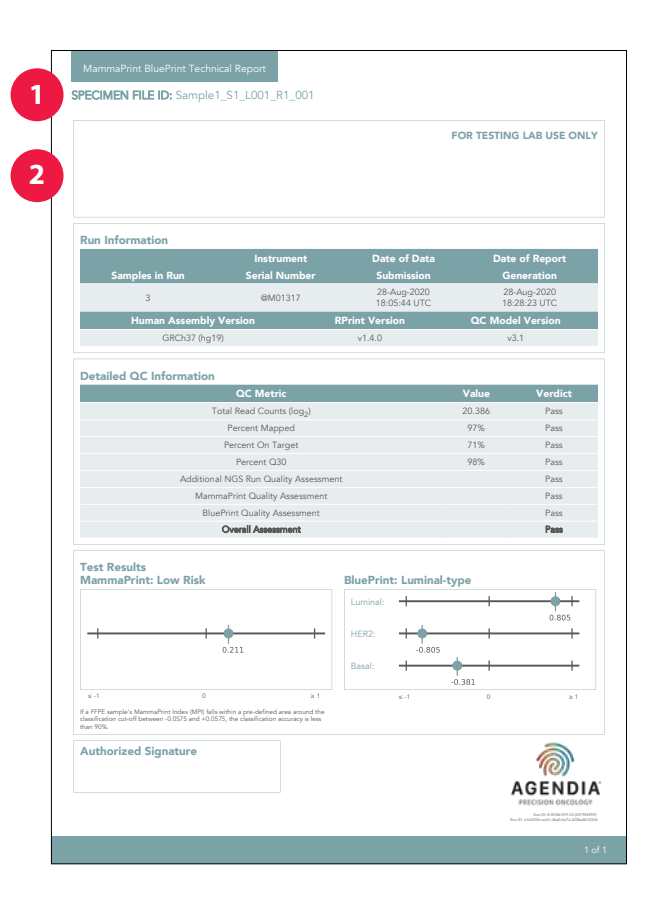

- **4.** Pour enregistrer les rapports :
	- a. Activez la case à cocher située à côté du ou des fichiers et cliquez sur « Save as PDF » (Enregistrer en tant que fichier PDF).
	- b. Votre éditeur de fichiers PDF ouvre le ou les fichiers sélectionnés.
	- c. Enregistrez les rapports à l'emplacement de votre choix.

### **Rapports du logiciel ADAPT**

Le logiciel ADAPT génère deux rapports :

- 1. Rapport technique
- 2. Explication des résultats

Les deux rapports sont réunis dans un seul fichier PDF afin que cela soit plus pratique pour vous. Des exemples de rapports sont disponibles sur notre site Web : www.agendia.com/diagnostic-products/resources.html**.**

### **Rapport technique**

Le rapport Rapport technique contient les sections suivantes :

- **1.** Identifiant du fichier des échantillons
- **2.** Cadre réservé au laboratoire de test
- **3.** Informations relatives au cycle
- **4.** Informations détaillées du contrôle qualité
- **5.** Résultats du test MammaPrint
- **6.** Résultats du test BluePrint

#### **1. IDENTIFIANT DU FICHIER DES ÉCHANTILLONS**

**AT TENTION :** vous devez veiller à ce que tous les fichiers téléchargés soient anonymisés. L'identifiant du fichier des échantillons est le nom du fichier FASTQ analysé pour générer le rapport Rapport technique. Afin de garantir la confidentialité de vos patientes, n'incluez PAS de données d'identification personnelle dans le nom de votre fichier FASTQ. Le logiciel ADAPT n'associera l'identifiant du fichier des échantillons à aucune autre information.

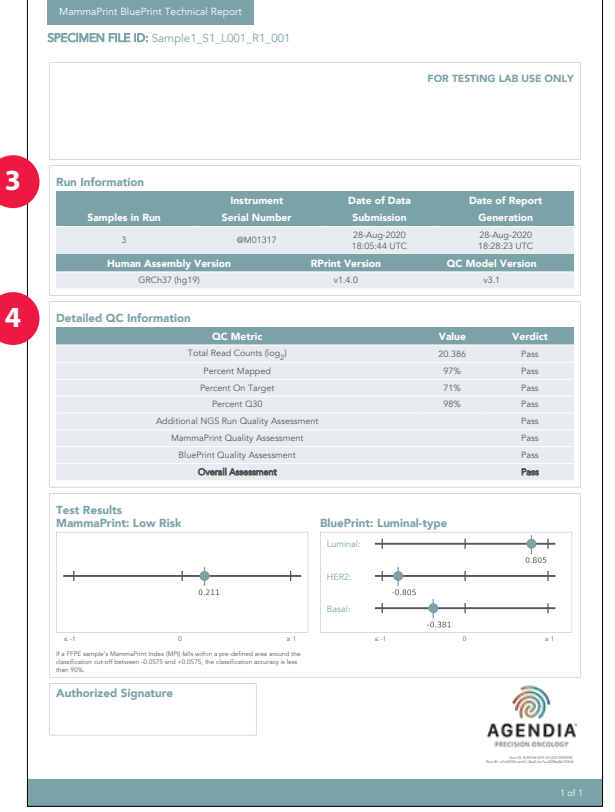

#### **2. CADRE RÉSERVÉ AU LABORATOIRE DE TEST**

Cette section est réservée au laboratoire une fois le document téléchargé, au cas où le laboratoire souhaiterait ajouter des informations supplémentaires au rapport.

#### **3. INFORMATIONS RELATIVES AU CYCLE**

Cette section contient des informations relatives à l'analyse effectuée par le logiciel ADAPT. Le tableau ci-dessous fournit des détails supplémentaires :

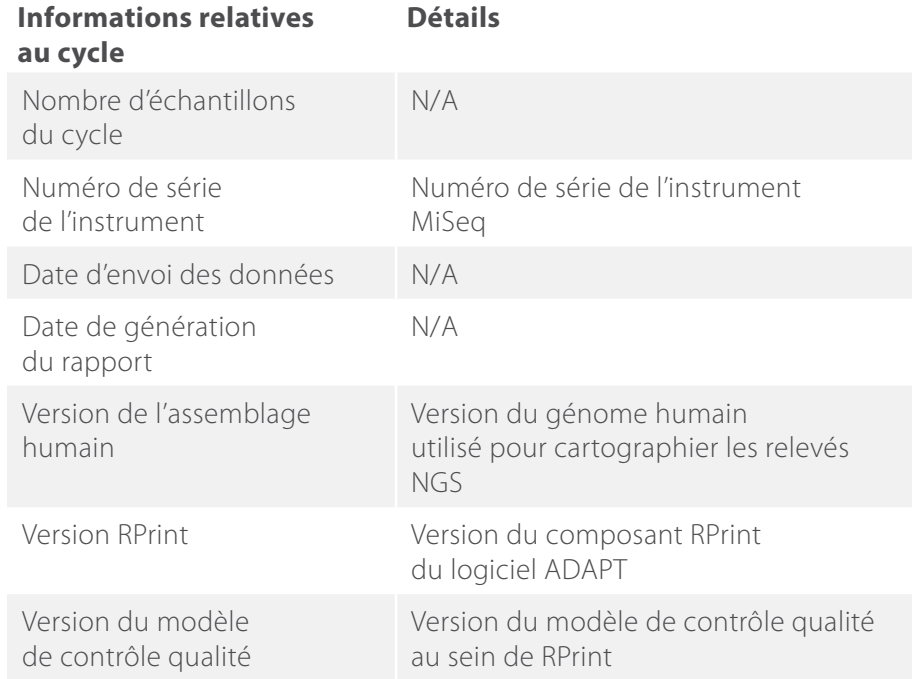

#### **4. INFORMATIONS DÉTAILLÉES DU CONTRÔLE QUALITÉ**

Cette section inclut différentes mesures de contrôle qualité effectuées lors du cycle d'analyse. Les quatre premières mesures sont fréquemment utilisées dans le cadre de l'analyse des données de séquençage de l'ARN. Les autres mesures appartiennent à Agendia et font partie de l'algorithme du logiciel ADAPT.

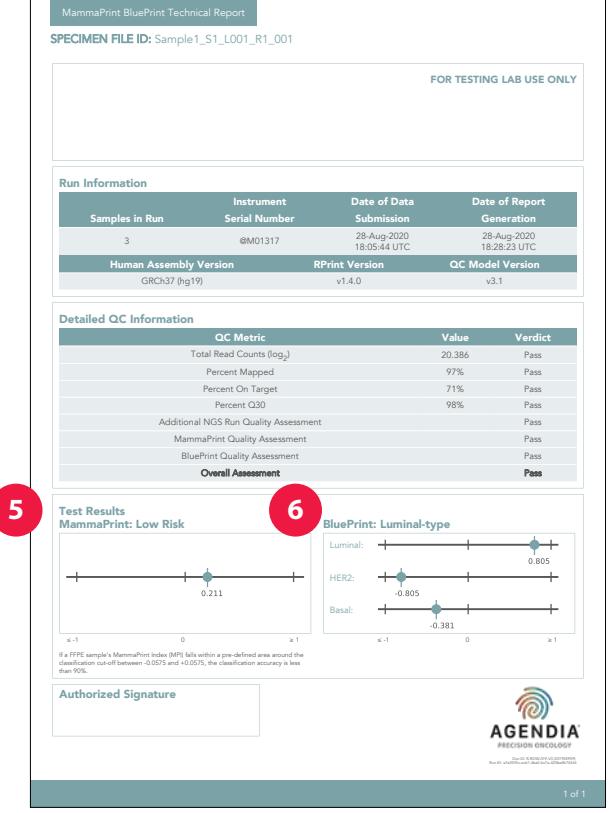

Illustration 10 : Rapport technique, identifiant du fichier des échantillons

**Remarque :** en cas d'échec de l'une des mesures du contrôle qualité, le champ d'évaluation générale indiquera également « Fail » (Échec). Si le champ d'évaluation générale indique « Fail » (Échec), le rapport Rapport technique stipulera qu'il n'est pas possible de fournir des résultats pour cet échantillon dans la section des résultats du test et le document Explication des résultats ne sera pas fourni.

#### **5. RÉSULTATS DU TEST MAMMAPRINT**

Les résultats du test MammaPrint sont fournis sous forme de résultats binaires : ils indiquent un faible risque ou un haut risque de récidive. Le profil pronostique (faible risque ou haut risque) de l'échantillon est déterminé en calculant l'indice MammaPrint sur une échelle de -1 000 à +1 000 (plage de validité FFIP MammaPrint, reportez-vous au graphique). Les résultats qui indiquent un haut risque sont égaux ou inférieurs à 0 tandis que les résultats qui indiquent un risque faible sont supérieurs à 0. Si l'indice MammaPrint est inclus dans une plage prédéfinie de valeurs limites de classification (entre -0,0575 et +0,0575), la précision de classification est inférieure à 90 %.

#### **6. RÉSULTATS DU TEST BLUEPRINT**

Les résultats du test BluePrint sont fournis sous forme de type luminal, de type HER2 ou de type basal. Sous les résultats du test BluePrint, un graphique présente les indices BluePrint (un pour chacun des trois soustypes), qui vont de -1 à +1. Le sous-type présentant la valeur la plus élevée est le sous-type dominant et correspond donc au résultat du test BluePrint. S'il y a plusieurs sous-types dominants, le résultat indique « Mixed subtype » (Sous-type mixte).

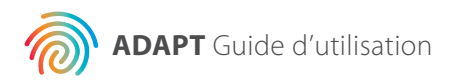

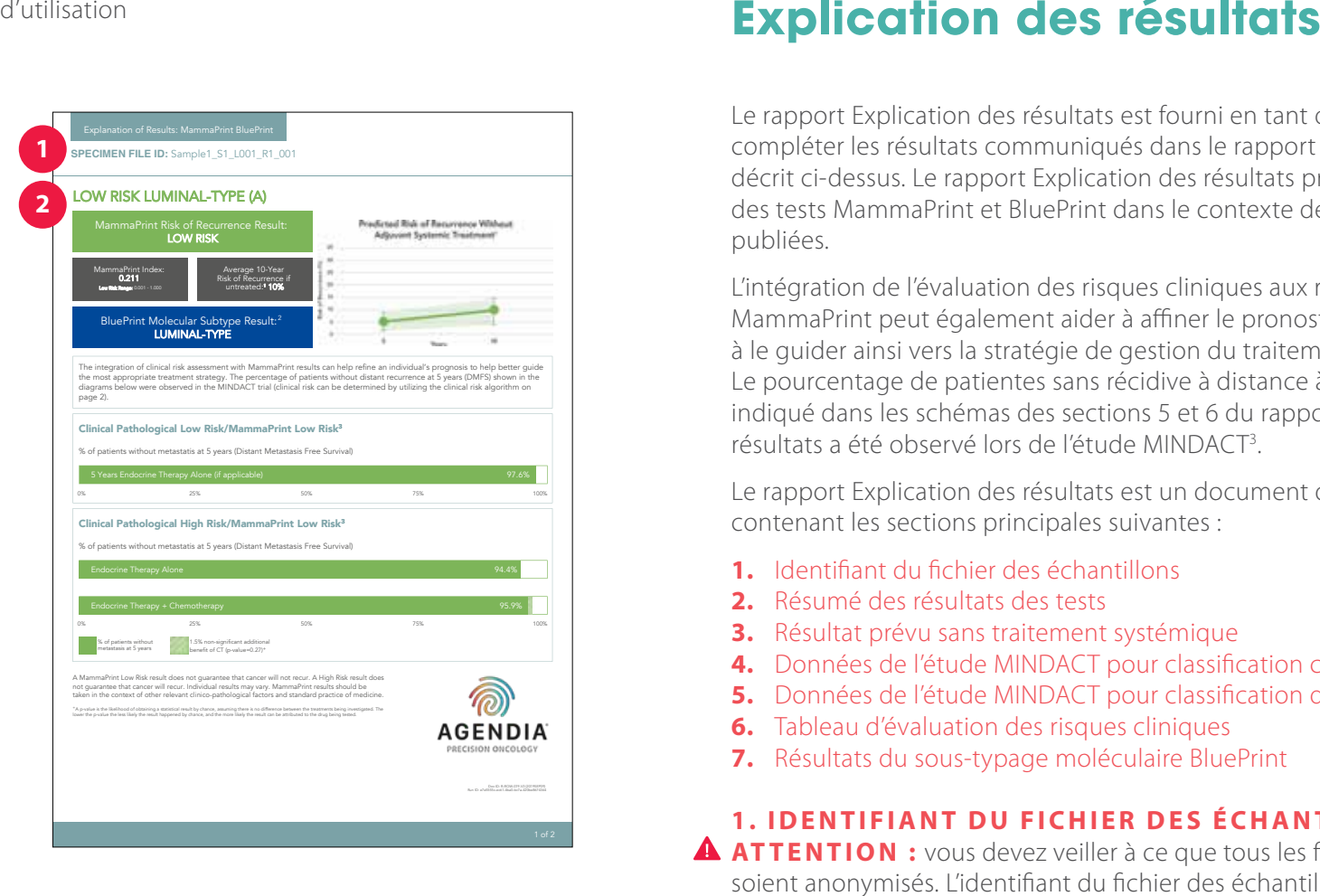

Le rapport Explication des résultats est fourni en tant qu'outil pour compléter les résultats communiqués dans le rapport Rapport technique décrit ci-dessus. Le rapport Explication des résultats présente les résultats des tests MammaPrint et BluePrint dans le contexte des données cliniques publiées.

L'intégration de l'évaluation des risques cliniques aux résultats du test MammaPrint peut également aider à affiner le pronostic d'un individu et à le guider ainsi vers la stratégie de gestion du traitement la plus adaptée. Le pourcentage de patientes sans récidive à distance à cinq ans (SSMD) indiqué dans les schémas des sections 5 et 6 du rapport Explication des résultats a été observé lors de l'étude MINDACT<sup>3</sup> .

Le rapport Explication des résultats est un document de deux pages contenant les sections principales suivantes :

- **1.** Identifiant du fichier des échantillons
- **2.** Résumé des résultats des tests
- **3.** Résultat prévu sans traitement systémique
- **4.** Données de l'étude MINDACT pour classification concordante
- **5.** Données de l'étude MINDACT pour classification discordante
- **6.** Tableau d'évaluation des risques cliniques
- **7.** Résultats du sous-typage moléculaire BluePrint

#### **1. IDENTIFIANT DU FICHIER DES ÉCHANTILLONS**

**AT TENTION :** vous devez veiller à ce que tous les fichiers téléchargés soient anonymisés. L'identifiant du fichier des échantillons est le nom du fichier FASTQ analysé pour générer le rapport Rapport technique. Afin de garantir la confidentialité de vos patientes, n'incluez PAS de données personnelles dans le nom de votre fichier FASTQ. Le logiciel ADAPT n'associera l'identifiant du fichier des échantillons à aucune autre information.

#### 2. RÉSUMÉ DES RÉSULTATS DES TESTS

Cette section résument les résultats des tests MammaPrint et BluePrint issus du rapport Rapport technique.

- Résultats du risque de récidive MammaPrint Indice MammaPrint
- 

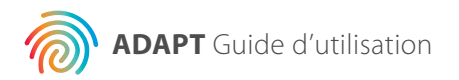

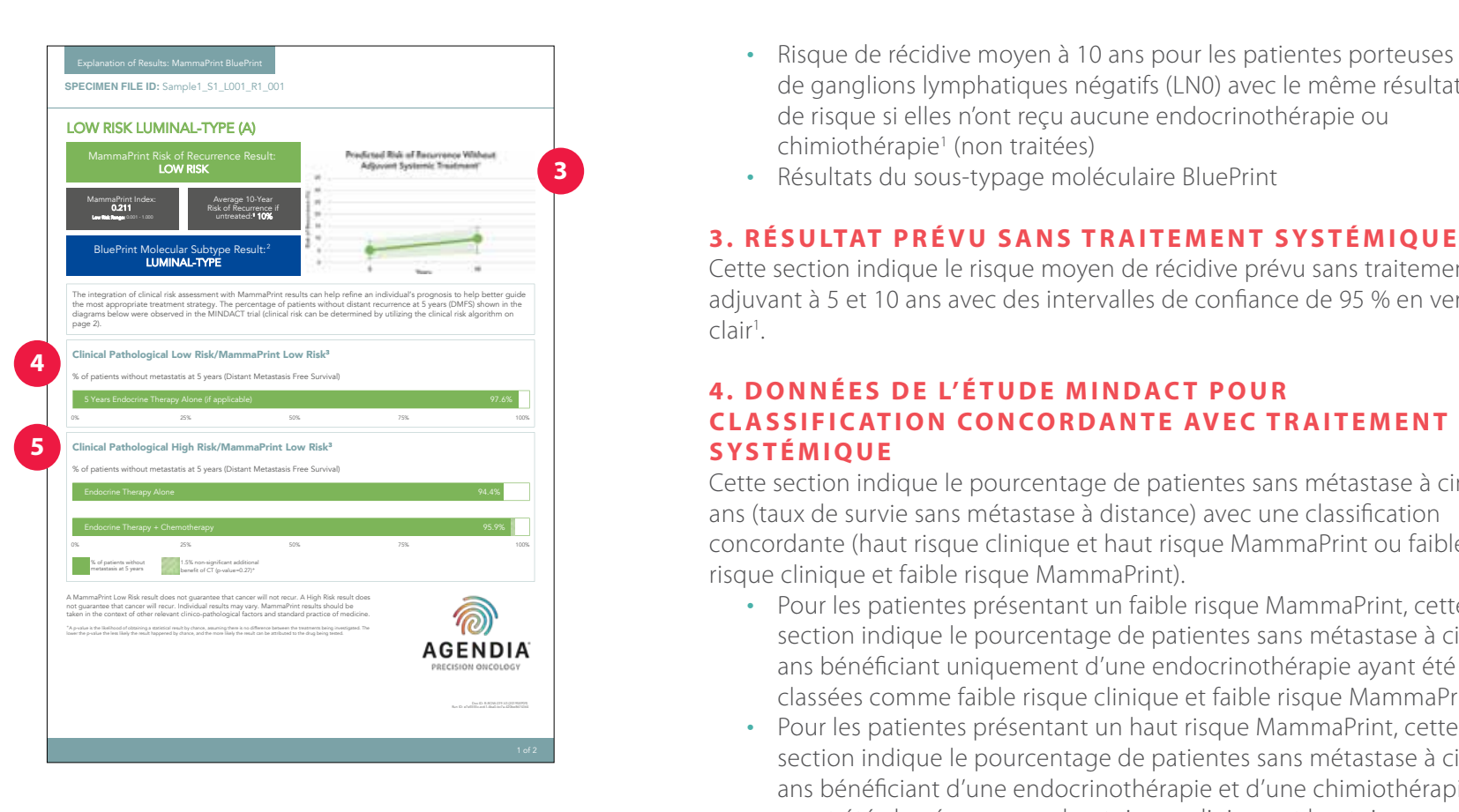

- de ganglions lymphatiques négatifs (LN0) avec le même résultat de risque si elles n'ont reçu aucune endocrinothérapie ou chimiothérapie 1 (non traitées)
- Résultats du sous-typage moléculaire BluePrint

#### **3. RÉSULTAT PRÉVU SANS TRAITEMENT SYSTÉMIQUE**

Cette section indique le risque moyen de récidive prévu sans traitement adjuvant à 5 et 10 ans avec des intervalles de confiance de 95 % en vert clair 1 .

#### **4 . D O N N É E S D E L' É T U D E M I N D AC T P O U R CLASSIFICATION CONCORDANTE AVEC TRAITEMENT SYSTÉMIQUE**

Cette section indique le pourcentage de patientes sans métastase à cinq ans (taux de survie sans métastase à distance) avec une classification concordante (haut risque clinique et haut risque MammaPrint ou faible risque clinique et faible risque MammaPrint).

- Pour les patientes présentant un faible risque MammaPrint, cette section indique le pourcentage de patientes sans métastase à cinq ans bénéficiant uniquement d'une endocrinothérapie ayant été classées comme faible risque clinique et faible risque MammaPrint 3 .
- Pour les patientes présentant un haut risque MammaPrint, cette section indique le pourcentage de patientes sans métastase à cinq ans bénéficiant d'une endocrinothérapie et d'une chimiothérapie ayant été classées comme haut risque clinique et haut risque MammaPrint 3 .

#### **5 . D O N N É E S D E L' É T U D E M I N D AC T P O U R CLASSIFICATION DISCORDANTE**

Cette section indique le pourcentage de patientes sans métastase à cinq ans (taux de survie sans métastase à distance) avec une classification discordante (haut risque clinique et faible risque MammaPrint ou faible risque clinique et haut risque MammaPrint).

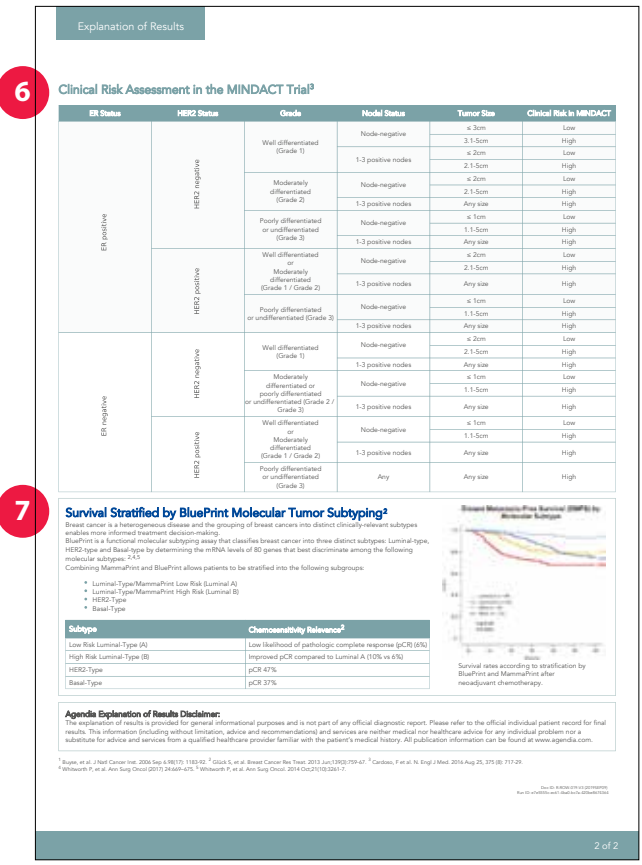

Pour les patientes présentant un faible risque MammaPrint, cette section indique le pourcentage de patientes sans métastase à cinq ans bénéficiant uniquement d'une endocrinothérapie en comparaison avec celles ayant bénéficié d'une endocrinothérapie et d'une chimiothérapie ayant été classées comme haut risque clinique et faible risque MammaPrint dans l'étude MINDACT 3 .

Pour les patientes présentant un haut risque MammaPrint, cette section indique le pourcentage de patientes sans métastase à cinq ans bénéficiant uniquement d'une endocrinothérapie en comparaison avec celles ayant bénéficié d'une endocrinothérapie et d'une chimiothérapie ayant été classées comme faible risque clinique et haut risque MammaPrint dans l'étude MINDACT<sup>3</sup> .

**Remarque :** aucune sous-analyse n'a été effectuée sur les sous-types moléculaires individuels. Les données se rapportent à la cohorte aléatoire qui inclut tous les sous-types moléculaires. Aucune donnée ne vient appuyer le traitement des tumeurs de type basal à faible risque MammaPrint ou de type HER2 à faible risque MammaPrint avec l'endocrinothérapie seule.

#### **6. TABLEAU D'ÉVALUATION DES RISOUES CLINIQUES**

Comme indiqué dans les documents complémentaires de la publication MINDACT (reportez-vous à l'illustration 12), ce tableau peut aider à déterminer les risques cliniques tels qu'ils ont été définis lors de l'étude MINDACT (haut risque clinique ou faible risque clinique)3.

La classification des risques cliniques dans le cadre de l'étude MINDACT a été effectuée à l'aide de la version modifiée du logiciel Adjuvant! Online (version 8.0) 3 .

#### **7 . R É S U LTAT S D U S O U S - T Y PAG E M O L É C U L A I R E BLUEPRINT**

Cette section fournit les résultats de l'étude indiquant la chimiosensibilité pour les patientes dans un contexte néo-adjuvant basé sur le sous-type moléculaire<sup>2,4,5</sup>. .

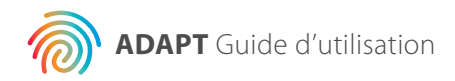

## **Dépannage**

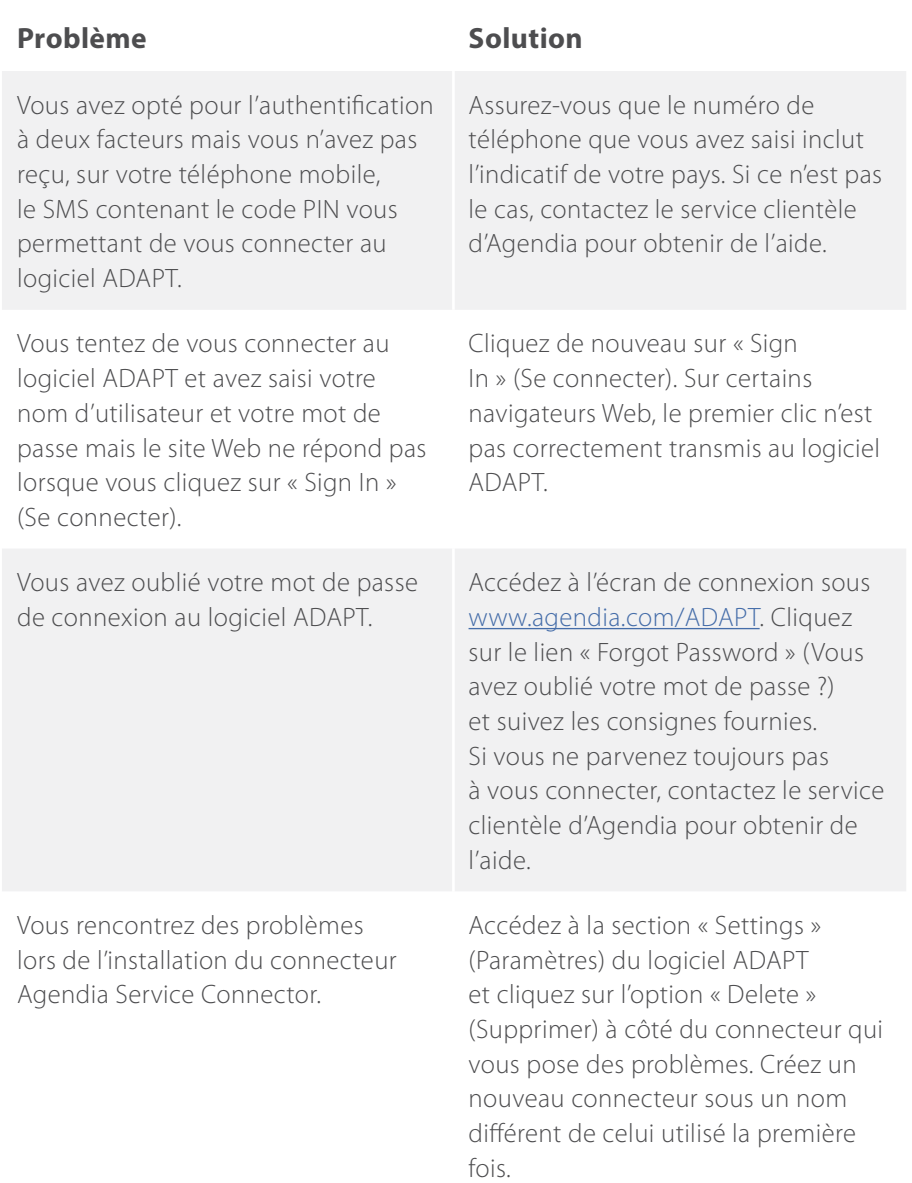

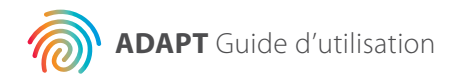

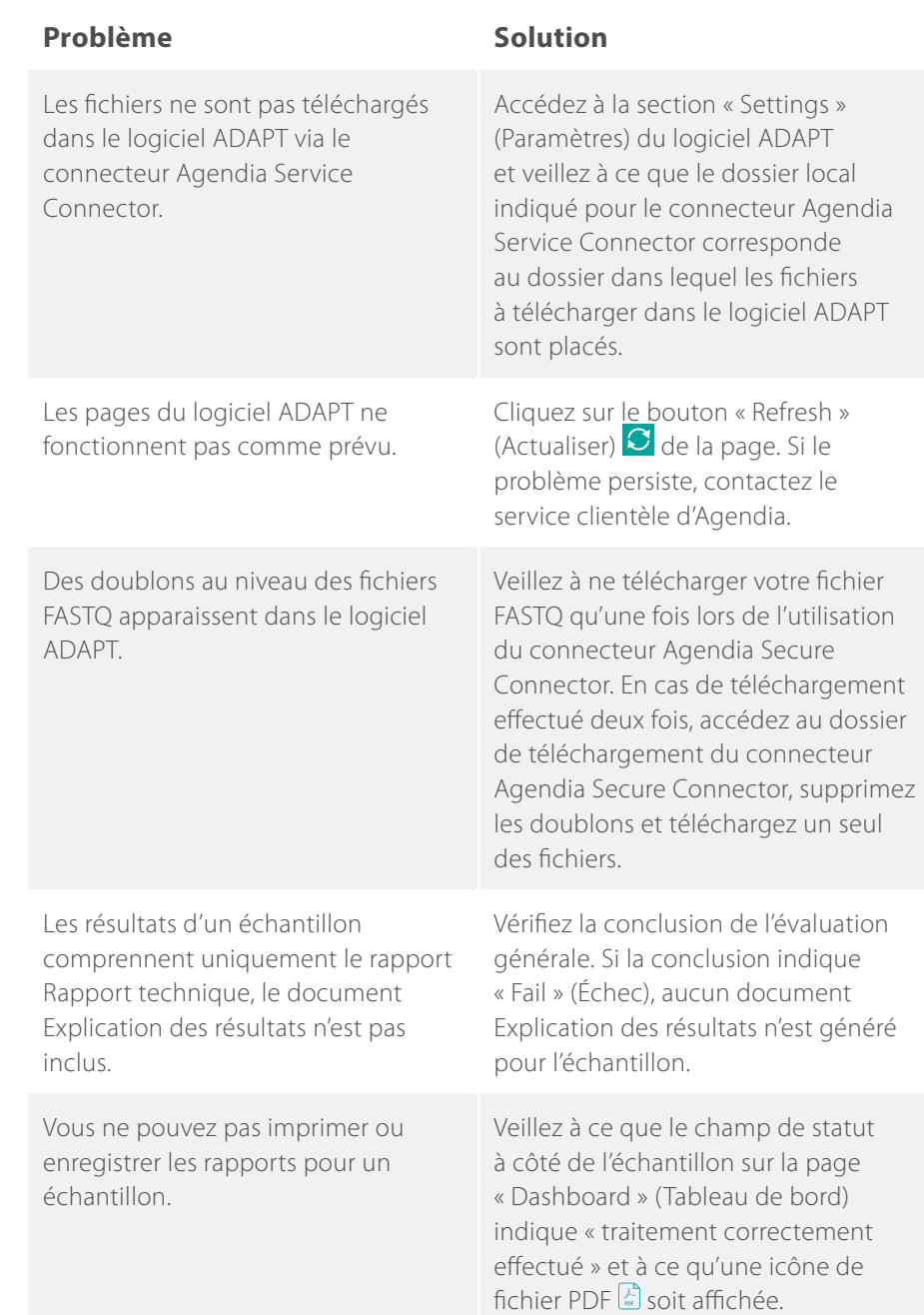

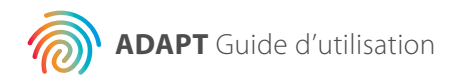

### **Divers**

#### **SÉCURITÉ**

Agendia s'engage à protéger la confidentialité de toutes les personnes qui consultent le système ADAPT d'Agendia, disponible à l'adresse URL : www.agendia.com/ADAPT. Agendia a mis en place une politique de confidentialité et des conditions d'utilisation, disponibles sur notre site Web, à l'adresse www.agendia.com, afin de vous informer des pratiques et directives spécifiques qui permettent de garantir la sécurité et la confidentialité des informations personnelles que vous pouvez fournir. L'utilisation du ou l'accès au site, connecteur Agendia Service Connector inclus, ou la transmission d'informations via le connecteur Agendia Service Connector vaut pour acceptation de votre part des conditions de notre politique de confidentialité et de nos conditions d'utilisation. Si vous n'acceptez pas les conditions de notre politique de confidentialité et nos conditions d'utilisation ou de futures conditions, n'utilisez pas et n'accédez pas (ou ne continuez pas à accéder) au site et ne nous transmettez pas d'informations via le connecteur Agendia Service Connector. Si vous continuez à utiliser le site et le connecteur Agendia Service Connector, même après la publication par nos soins de mises à jour apportées à notre politique de confidentialité et nos conditions d'utilisation, cela vaut pour acceptation de votre part d'une telle utilisation.

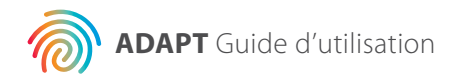

#### **EXPIRATION DE LA SESSION DU NAVIGATEUR ET SYMBOLES**

Pour des raisons de sécurité, le logiciel met automatiquement fin à votre session et vous déconnecte après 15 minutes d'inactivité dans le navigateur. Un message d'avertissement, vous donnant la possibilité de rester connecté, s'affiche avant que vous soyez déconnecté.

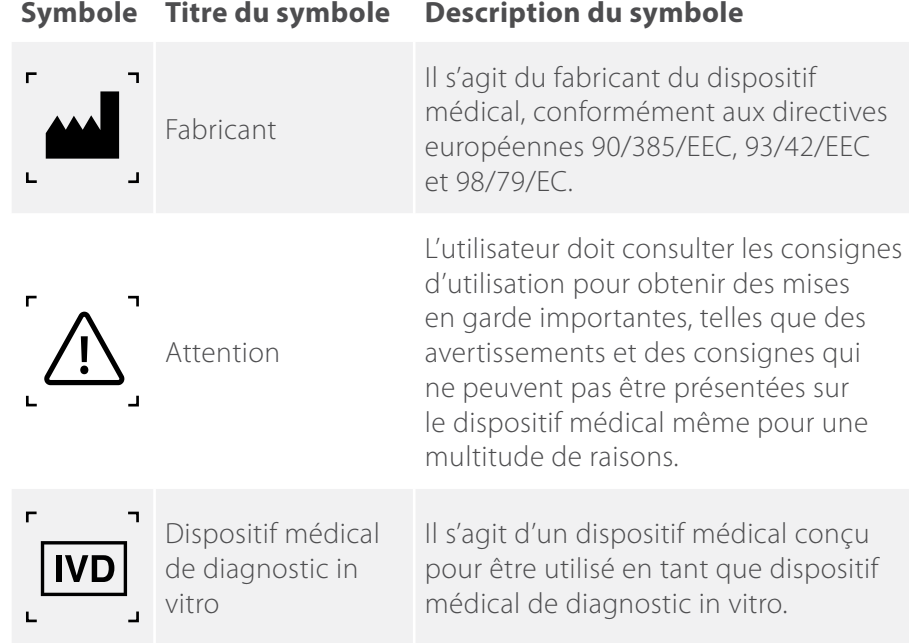

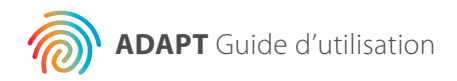

### **Assistance**

Si vous avez des questions concernant le présent produit, veuillez contacter le service clientèle d'Agendia par courrier électronique, à l'adresse customerservice@agendia.com, ou par téléphone, au +31 (0) 20 462 1510, du lundi au vendredi, de 8 heures 30 à 17 heures  $(GMT/UTC + 1)$ .

### **Références**

- **1.** Buyse, et al. J Natl Cancer Inst. 6 septembre 2006, 98(17) : 1183-92
- **2.** Glück S, et al. Breast Cancer Res Treat. juin 2013, 139(3) : 759-67
- **3.** Cardoso, F et al. N. Engl J Med. 25 août 2016, 375 (8) : 717-29
- **4.** Whitworth P, et al. Ann Surg Oncol. (2017) 24 : 669–675
- **5.** Whitworth P, et al. Ann Surg Oncol. octobre 2014, 21(10) : 3261-7

#### **Numéro de la version et date de publication**

M-ROW-169-V2 (août 2020)

 $C \in$ 

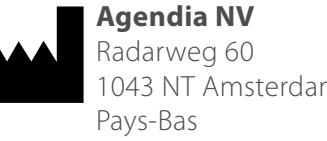

1043 NT Amsterdam

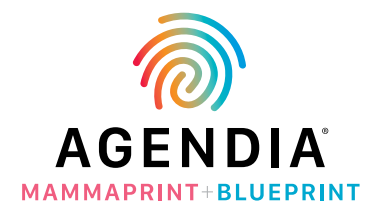

#### **© Août 2020 Agendia. Tous droits réservés.**

Agendia®, MammaPrint® et BluePrint® sont des marques commerciales d'Agendia NV et/ou de ses filiales aux États-Unis. Les autres noms et marques commerciales sont la propriété de leurs détenteurs respectifs. Les consignes du présent document doivent être strictement observées par du personnel qualifié et dûment formé afin de garantir l'utilisation correcte et sûre du produit décrit ici.

LE FAIT DE NE PAS LIRE OU RESPECTER TOUTES LES CONSIGNES CI-INCLUSES PEUT ENTRAÎNER DES DOMMAGES AU NIVEAU DU PRODUIT ET DES BLESSURES (POUR L'UTILISATEUR OU DES TIERS). LA SOCIÉTÉ AGENDIA NE PEUT ÊTRE TENUE RESPONSABLE DES DOMMAGES RÉSULTANT DE L'UTILISATION INCORRECTE DU OU DES PRODUITS DÉCRITS ICI (Y COMPRIS DE PARTIES DU OU DES PRODUITS OU DU LOGICIEL).